# TUTO Envoyer des photos géotaguées sur Mapillary via le navigateur

Cf tuto Corréler photos et traces GPS avec JOSM

## 1 - Se créer un compte sur Mapillary

Si ce n'est pas déjà fait, créez-vous un compte sur Mapillary

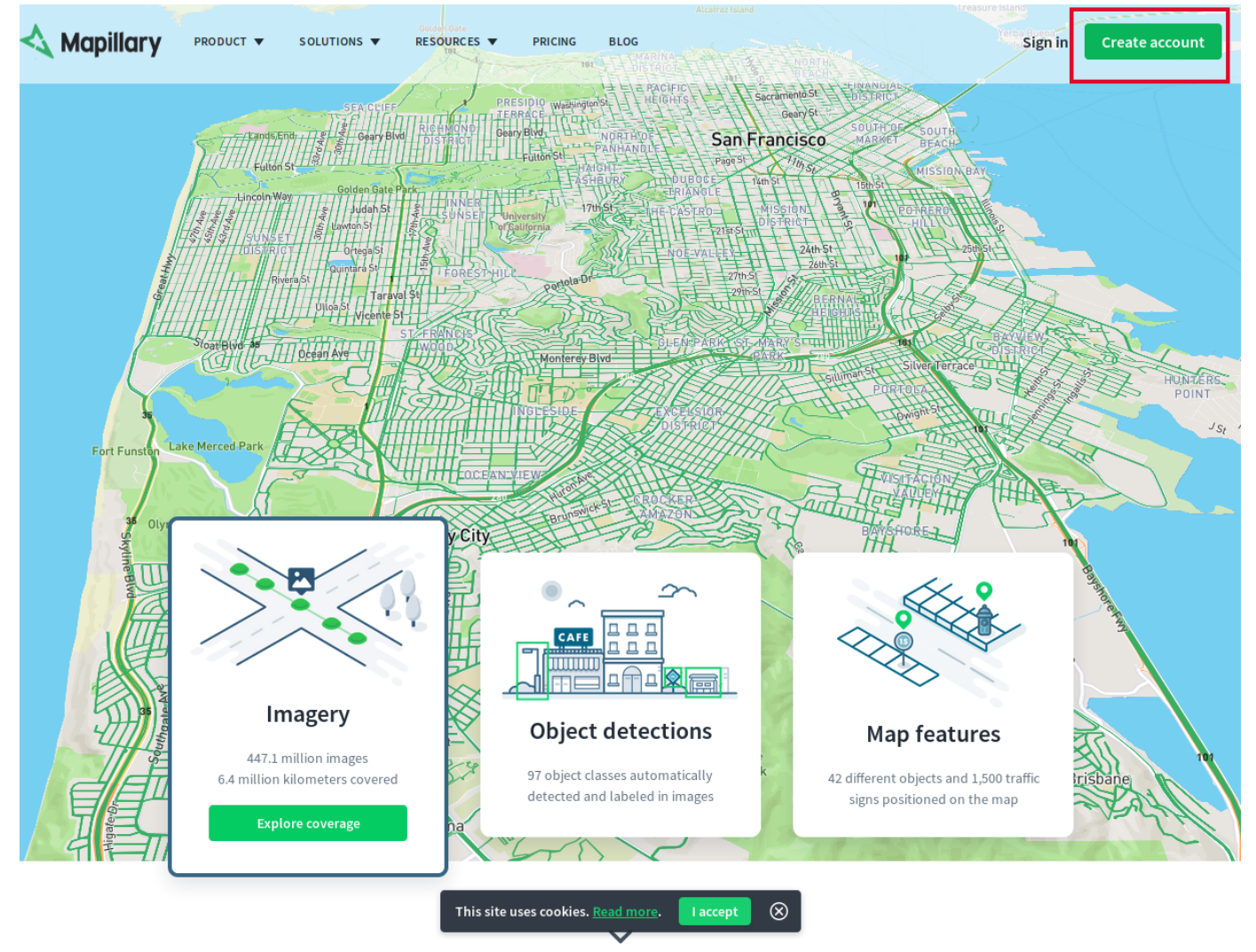

### 2 - Se connecter à son compte Mapillary

Une fois votre compte Mapillary créé, connectez-vous y. Une fois connecté, cliquez sur la flêche à droite de votre pseudo.

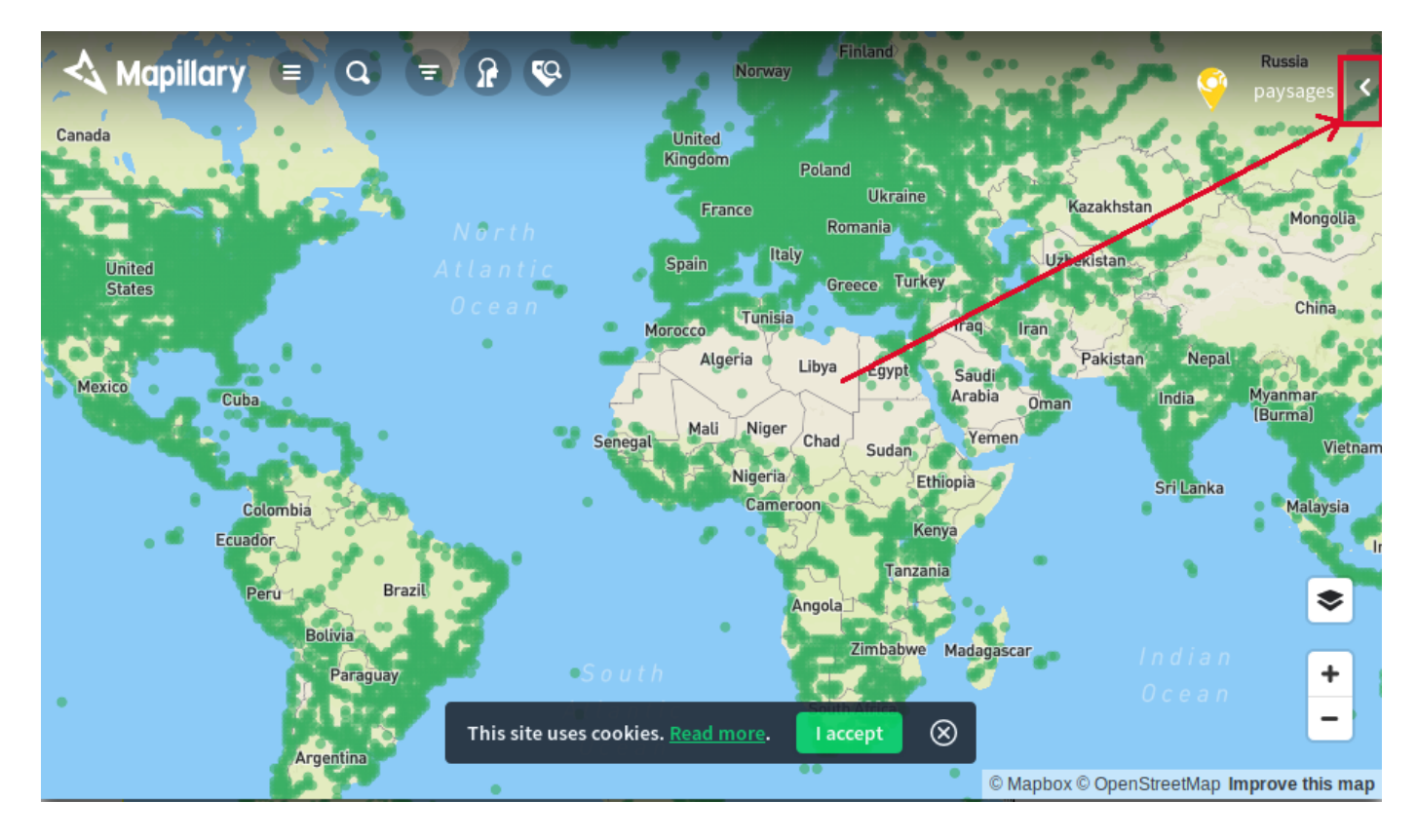

## 3 - Accéder à la section Upload

Sélectionnez alors l'onglet Upload, qui vous affichera le bouton Upload : cliquez dessus.

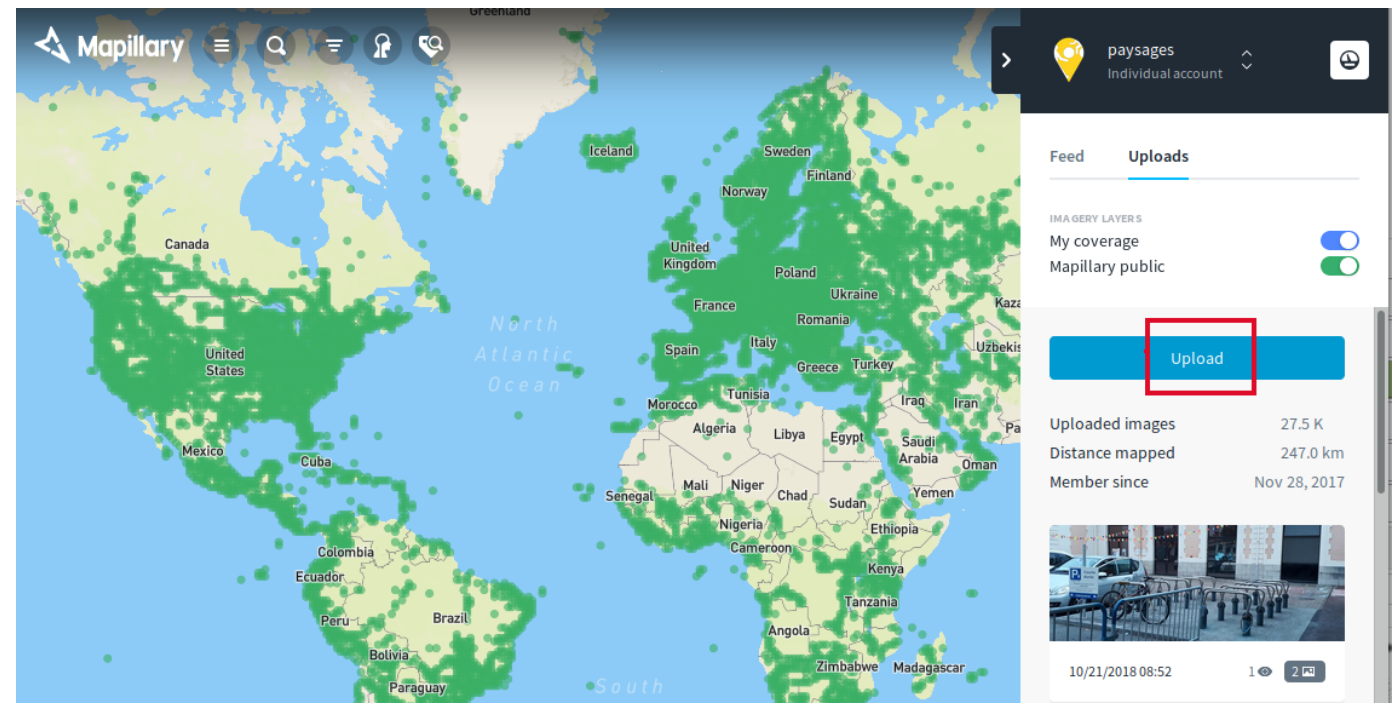

Une nouvelle fenêtre vous avertit que vous allez pouvoir glisser-déposer vos photos dans l'uploader.

Attention, uploader les photos de cette façon n'est pas l'idéal si vous avez plus de 1 000 ou 2 000 photos car cet upload via le navigateur… peut planter à tout moment, et vous serez obligé de recommencer l'upload du début.

Donc si vous avez un grand nombre de photos à uploader d'un coup, mieux vaut utiliser le script mapillary qui lui, en cas de plantage sait reprendre là l'upload s'est arrêté.

#### Cliquez sur le bouton Browse files

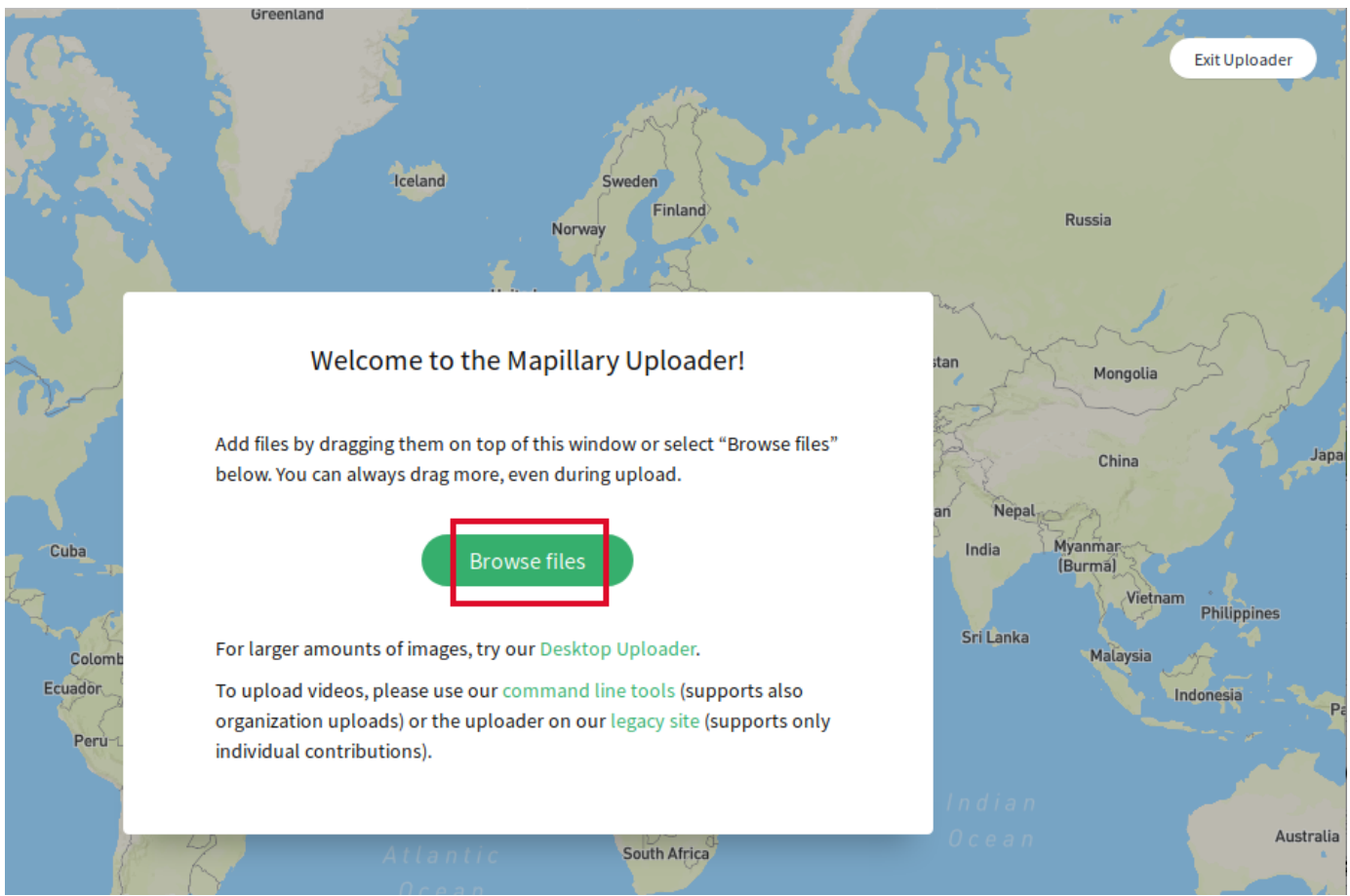

#### 4 - Uploadez vos photos sur Mapillary via le navigateur

Après avoir cliqué sur le bouton **Browse files** sélectionnez les images que vous souhaitez envoyer sur les serveurs de Mapillary.

Vous voyez alors à l'écran la *préparation* de l'upload, avec des points verts qui s'ajoutent sur la carte à chaque emplacement de vos photos. Cette phase est assez rapide.

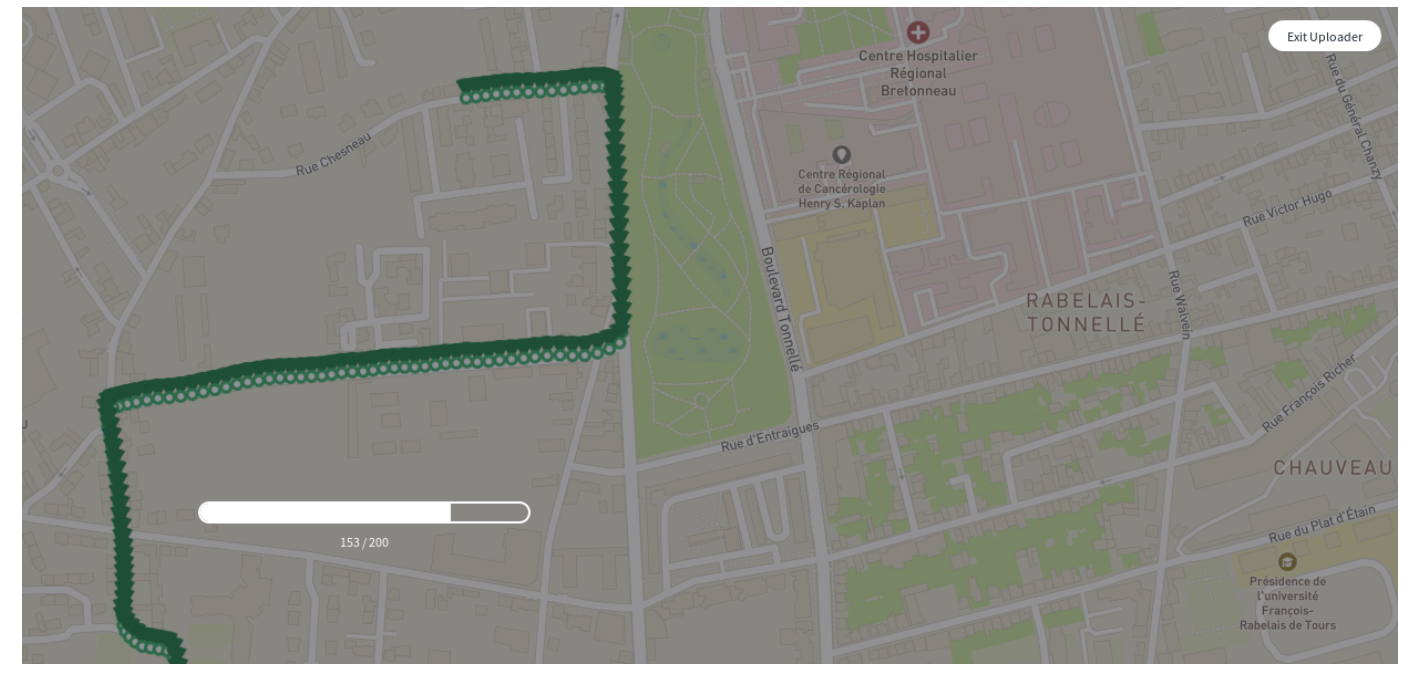

Quand cette préparation est terminée, un message vous informe du nombre d'images qui ont pu être géolocalisées. Il peut arriver que certaines n'aient pas pu l'être, soit vous arrivez à corriger le problème, soit vous ne pourrez pas les

uploader effectivement.

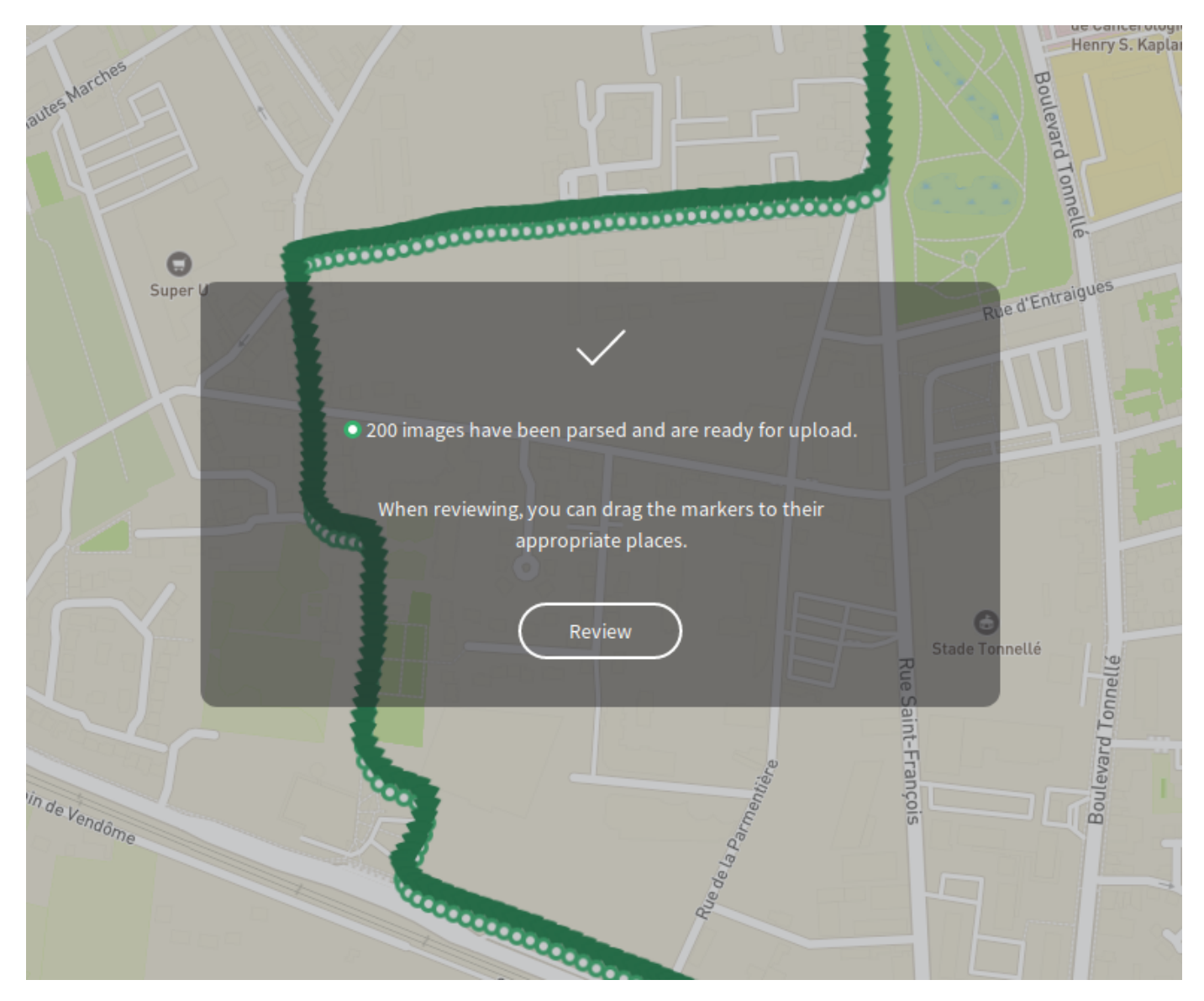

#### Cliquez sur le bouton Review

Sur la nouvelle fenêtre qui s'affiche, cliquez sur le bouton Upload n images Ce n'est qu'à partir de ce moment que l'upload commence véritablement.

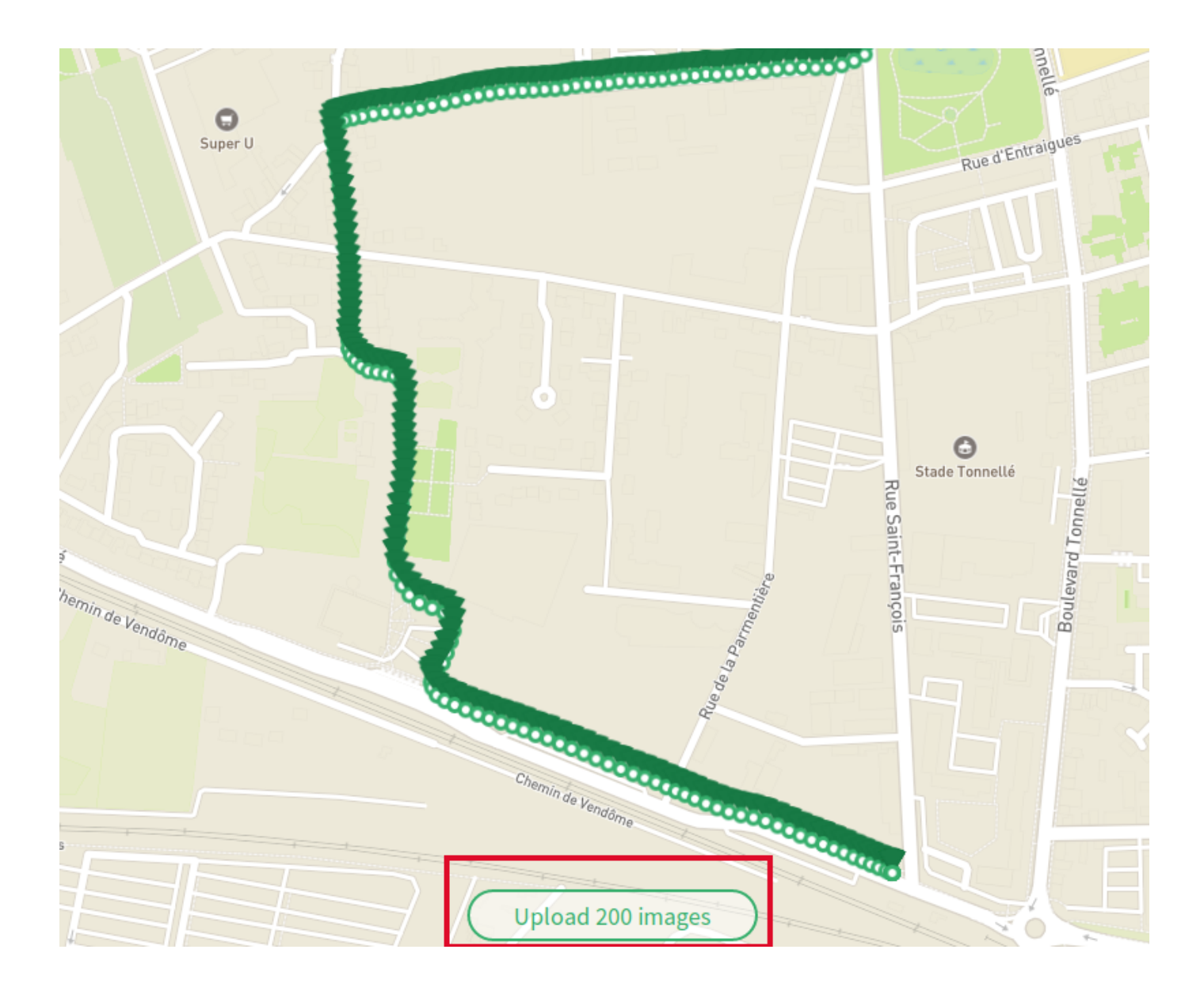

Là le travail est plus long que pour la préparation... croisez les doigts pour que votre navigateur ne plante pas ;)

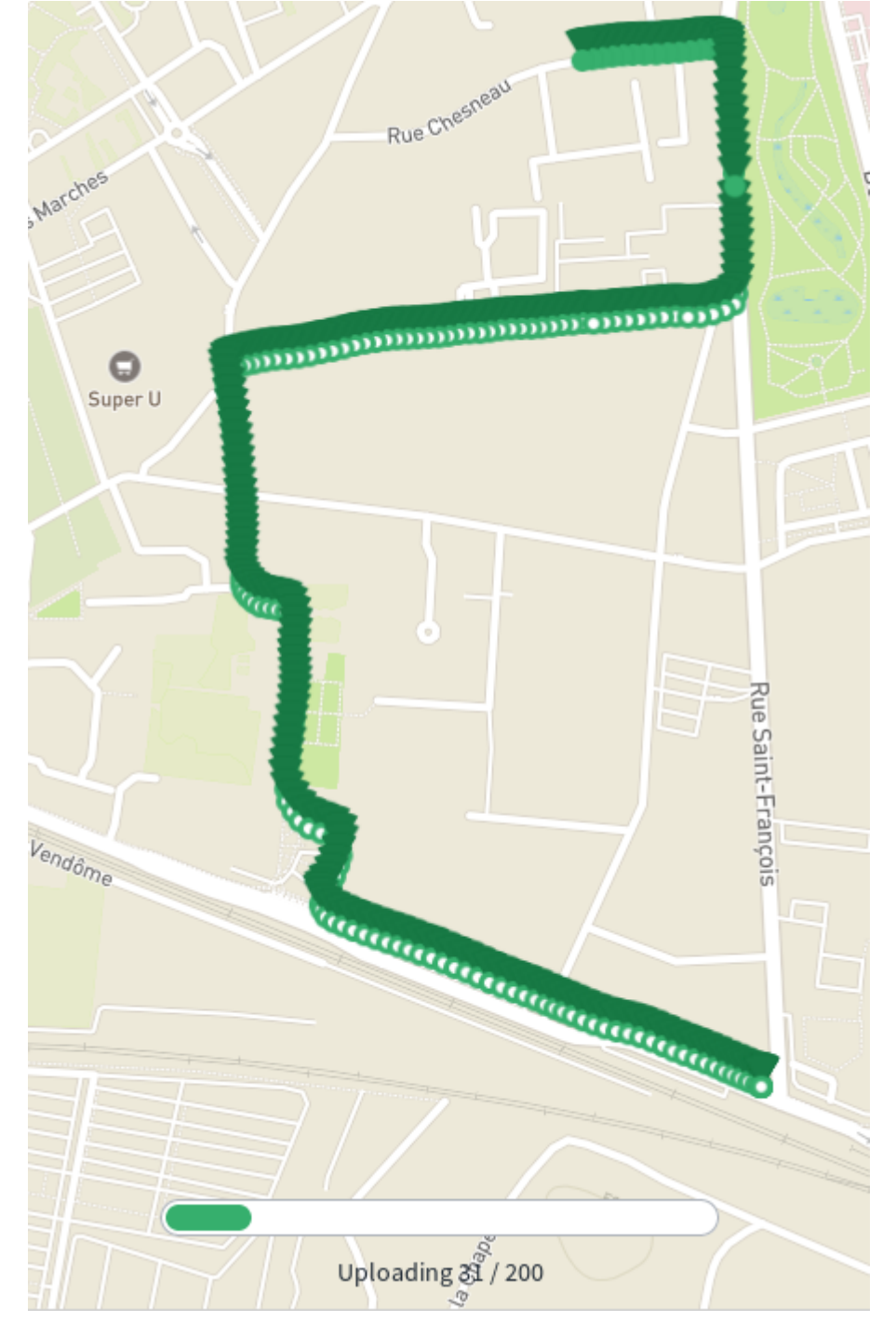

Quand l'upload est terminé, un nouveau message vous l'indique. Mais attention restez concentré : cliquez bien sur le bouton Publish All.

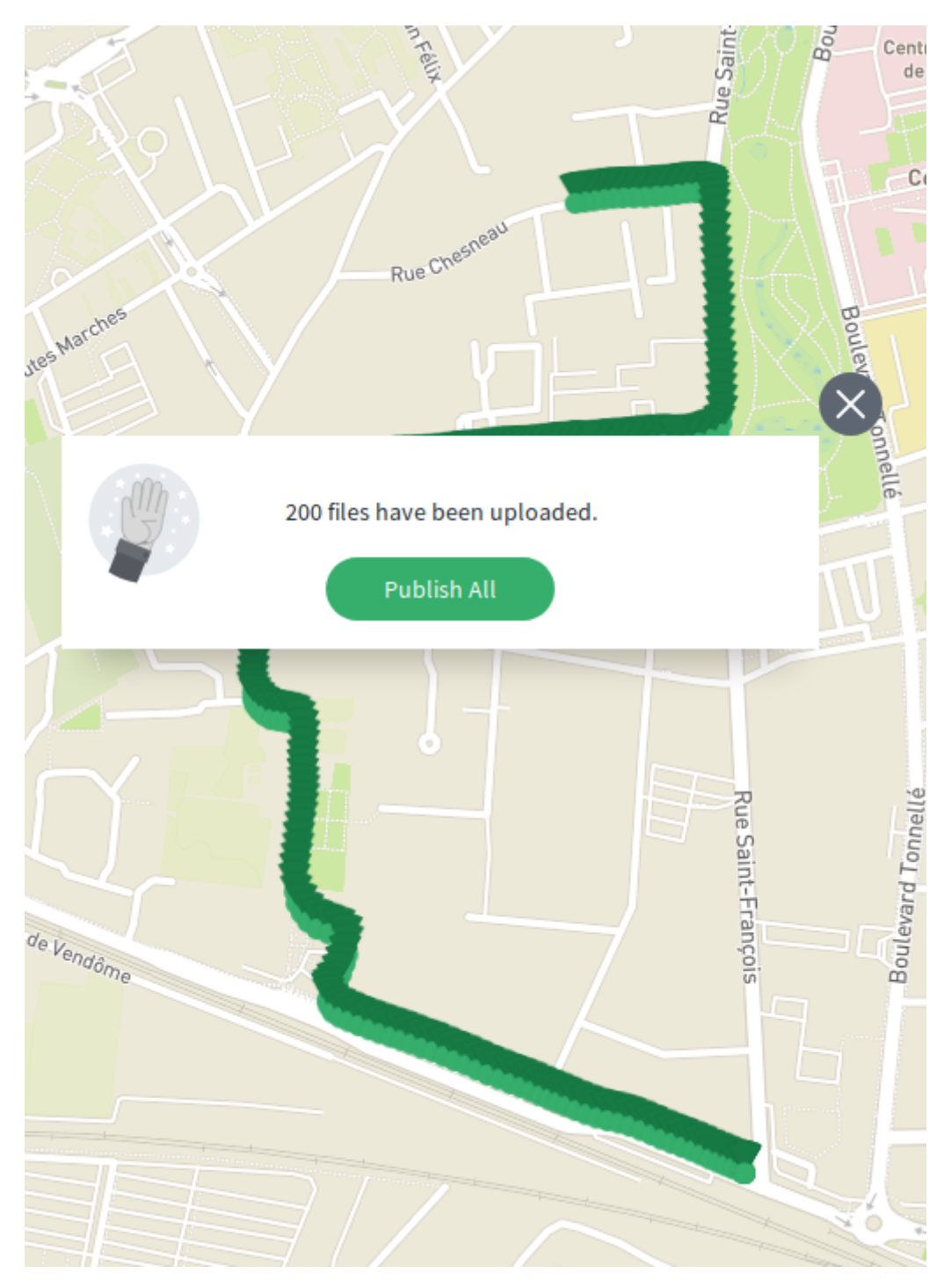

Voilà, cette fois Mapillary vous indique que c'est à leur tour de bosser, ils vont traiter vos images pour pouvoir les intégrer à leur base, et ils vous préviendront par email quand ce sera fait.

\*

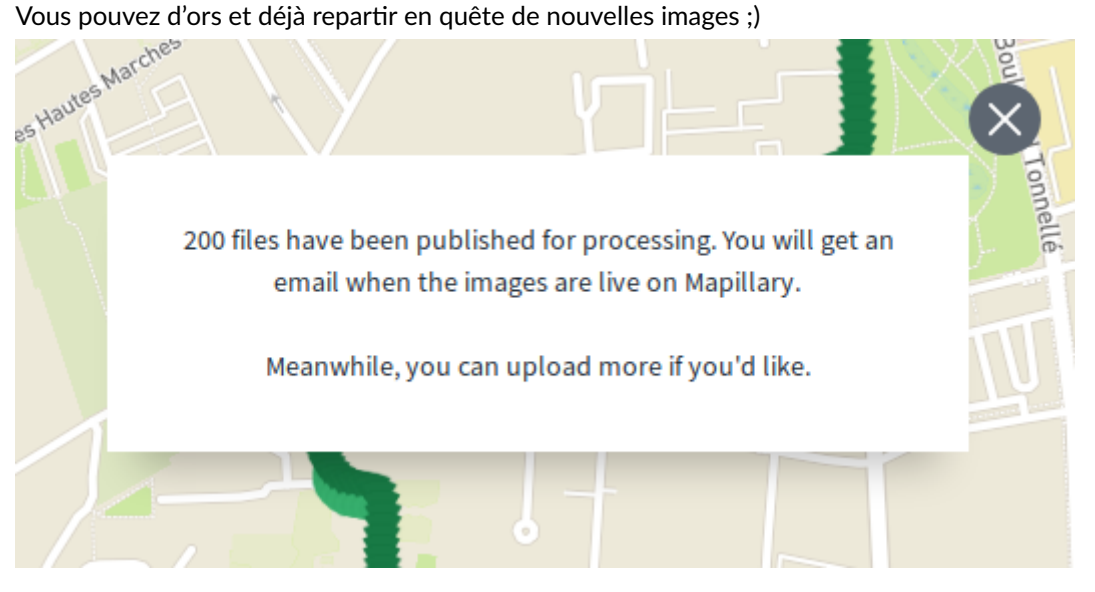

[laupicado@posteo.net](mailto:laupicado@posteo.net) - 12/03/2019

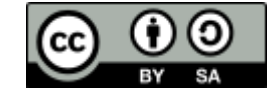